### eLandings Simple IFQ Landing Report

Simple IFQ Landing Report

Go to: http://elandingst.alaska.gov/elandings/Login

Enter the following user ID and password:

| UserID  | Password |
|---------|----------|
| DVARDEN | D_varden |

#### IFQ and Groundfish Landing Report

On the main reports page of eLandings, you should see The Pisces Plant in the Operation field

• Click on the **Groundfish Landing Report** button.

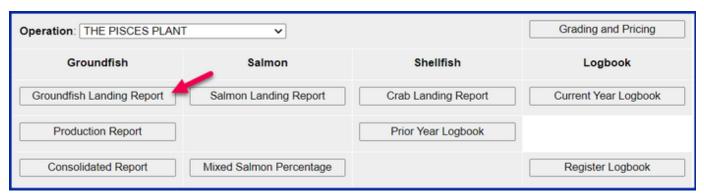

1. Enter vessel and fishing trip date values:

| ADF&G Vessel Number | ADF&G Gear Code | Crew Size       | No. of Observers |
|---------------------|-----------------|-----------------|------------------|
| 39275               | 61              | 5               | 0                |
| Date Fishing Began  | Days Fished     | Date of Landing |                  |
|                     |                 |                 |                  |

• Select the appropriate option regarding the Discard Report drop-down menu.

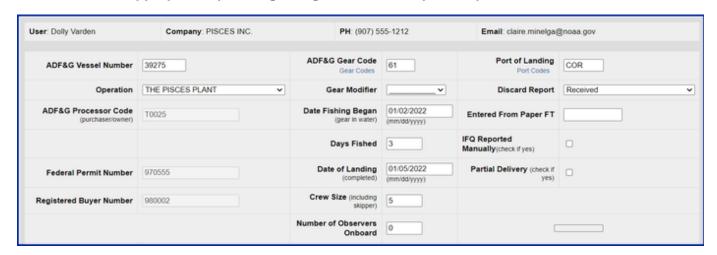

2. Scroll down to the CFEC Permit Worksheet. Enter the following permit and species values.

| CFEC Fishery                 | Permit No.  | Permit Sequence |
|------------------------------|-------------|-----------------|
| B61B                         | 00101U      | 22011           |
| Management Program           | Program ID  | Percent         |
| IFQ                          | leave blank | leave blank     |
| CFEC Permit Holder's NMFS ID | IFQ Permit  | Species         |
| 980038                       | 980001      | 200             |

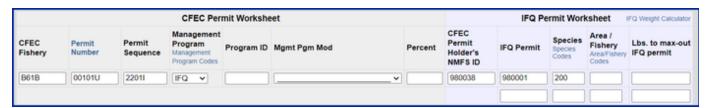

3. Scroll down to the <u>Stat Area Worksheet</u>. Enter the following State statistical areas and percentages and then Click Save.

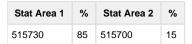

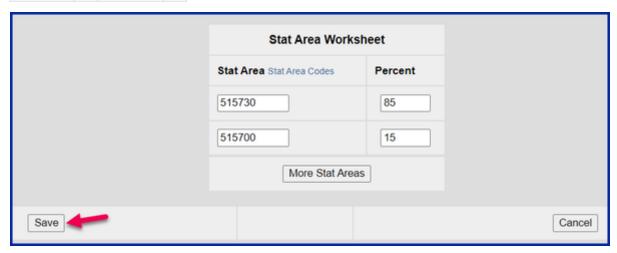

#### **Adding Catch Information**

• Click on the Add/Edit Itemized Catch button

|              | CFEC Permit Worksheet |              |                |                  |           |                |                      |               |                          |     | Stat Area Worksheet |                              |                            |              |        |                |  |
|--------------|-----------------------|--------------|----------------|------------------|-----------|----------------|----------------------|---------------|--------------------------|-----|---------------------|------------------------------|----------------------------|--------------|--------|----------------|--|
| Fish<br>Tick |                       | CFE<br>Pern  | _              | Permit<br>Holder |           | igement<br>ram | Mana<br>Progr<br>Mod | gement<br>ram | Management<br>Program ID |     | Stat<br>Area        | Federal<br>Reporting<br>Area | IPHC<br>Regulatory<br>Area | Wate         | rs     | Percent        |  |
| E22<br>2631  |                       | B618<br>2201 | B00101U<br>II  | DENNY<br>DEMO    | IFQ       |                |                      |               |                          |     | 515730              | 630                          | 3A                         | FED          |        | 85             |  |
|              |                       |              |                |                  |           |                |                      |               |                          |     | 515700              | 630                          | 3A                         | FED          |        | 15             |  |
|              |                       |              |                |                  |           |                |                      |               |                          |     |                     |                              |                            |              |        |                |  |
| Line         | Fish<br>Ticks         |              | Stat<br>Area S | pecies Co        | ndition   | Landed<br>Lbs. | Num.                 | Disposition   | on Landed Lbs. wi        |     | Sold<br>Condition   | on Type                      | Size/Grade                 | Sold<br>Lbs. | \$/lb. | Total<br>Value |  |
|              |                       |              |                | Add/Ed           | dit Itemi | zed Catch      |                      | Add/Edit      | Grading and Pric         | ing | Subi                | mit Initial Re               | port                       |              |        |                |  |

- You do not need to select the fish ticket number at this point; you can use the Allocate Permits function after you save your catch information.
- Enter the following species, condition codes, weights, and disposition codes. Click Save.

| Species Code | Condition Code | Weight | Weight Modifier | Disposition Code               |
|--------------|----------------|--------|-----------------|--------------------------------|
| 200          | 04             | 7215   | w/ice and slime | 60                             |
| 145          | 03             | 250    | None            | 95 (retained for personal use) |

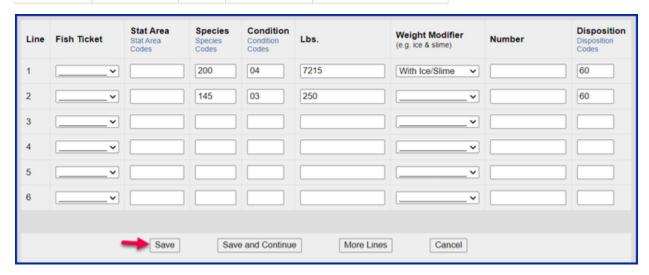

Click on the Allocate Permits button

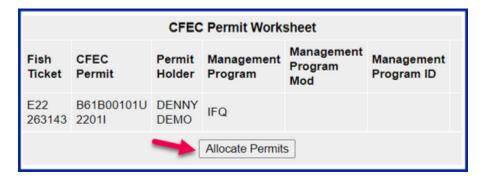

• Click on the **Submit Initial Report** button

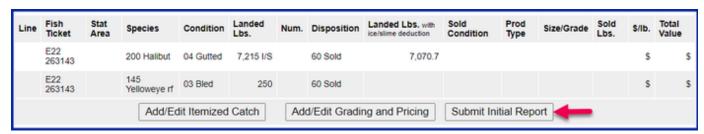

#### **IFQ** Reports

• Scroll down to the bottom of the screen and click on the **Generate IFQ Reports** button.

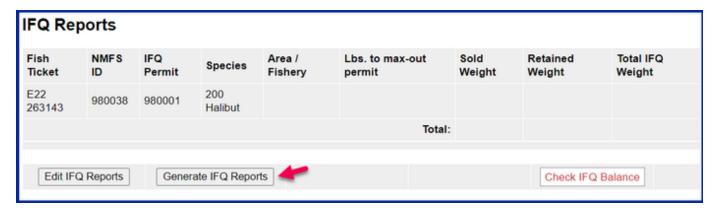

· A message will appear to let you know that the reports have been successfully generated

## **Groundfish Report Display**

INFO - 1221: One IFQ Report generated. Please review report contents and use Submit button to submit

• Carefully verify that your IFQ information is correct and then click on the **Submit IFQ Reports** button.

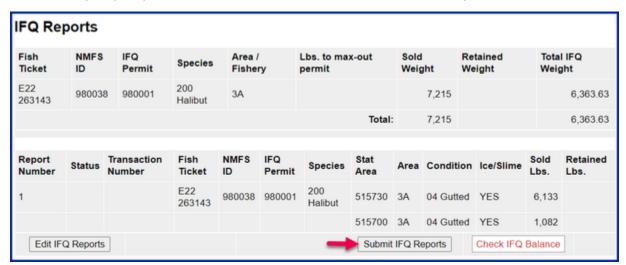

NOTE: In the training environment, you will always get a red line error telling you to contact NMFS Enforcement, disregard in this instance.

| Report<br>Number | Status                                      | Transaction<br>Number | Fish<br>Ticket | NMFS<br>ID | IFQ<br>Permit | Species        | Stat<br>Area | Area | Condition | Ice/Slime  | Sold<br>Lbs. | Retained Lbs. |
|------------------|---------------------------------------------|-----------------------|----------------|------------|---------------|----------------|--------------|------|-----------|------------|--------------|---------------|
| 1                | Contact<br>NOAA<br>Fisheries<br>Enforcement | 188822                | E22<br>263143  | 980038     | 980001        | 200<br>Halibut | 515730       | 3A   | 04 Gutted | YES        | 6,133        |               |
|                  |                                             |                       |                |            |               |                | 515700       | ЗА   | 04 Gutted | YES        | 1,082        |               |
|                  |                                             |                       |                | View F     | Receipts t    | o Print        |              |      | С         | heck IFQ B | alance       |               |

At the top of the Groundfish Report Display the screen you should see an information message that states "IFQ reports submitted".

• Scroll down and click on the Add/Edit Grading and Pricing button.

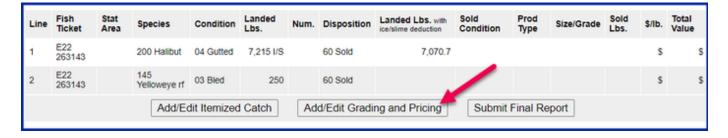

Enter the following condition codes, product types, sizing and grading information, sold pounds, and price per sold pound. Click on Save.

| Species | Sold Condition | Product Type | Size/Grade | Sold Pounds | \$/lb |
|---------|----------------|--------------|------------|-------------|-------|
| 200     | 05             | Р            | 10-20      | 5200        | 4.00  |
| 200     | 05             | Р            | 20-30      | 2015        | 4.25  |

| Line | Species        | Condition | Landed<br>Lbs. | Disp.<br>Code | Lbs.<br>with<br>ice/slime<br>deduction | Sold<br>Condition<br>Code<br>Condition<br>Codes | Prod<br>Type P/A | Size/Grade | Sold Lbs. | \$/lb. |
|------|----------------|-----------|----------------|---------------|----------------------------------------|-------------------------------------------------|------------------|------------|-----------|--------|
| 1    | 200<br>Halibut | 04 Gutted | 7,215<br>I/S   | 60<br>Sold    | 7,070.7                                | 05                                              | Р                | 10/20      | 5200      | 4.00   |
|      |                |           |                |               |                                        | 05                                              | P                | 20/30      | 2015      | 4.25   |

You will be taken back to the main report screen. Click on the Submit Final Report button.

| Line | Fish<br>Ticket | Stat<br>Area | Species             | Condition   | Landed<br>Lbs. | Num. | Disposition  | Landed Lbs.<br>with ice/slime<br>deduction | Sold<br>Condition    | Prod<br>Type | Size/Grade | Sold<br>Lbs.   | \$/lb.           | Total<br>Value            |
|------|----------------|--------------|---------------------|-------------|----------------|------|--------------|--------------------------------------------|----------------------|--------------|------------|----------------|------------------|---------------------------|
| 1    | E22<br>263143  |              | 200 Halibut         | 04 Gutted   | 7,215 l/S      |      | 60 Sold      | 7,070.7                                    | 05 H + G<br>05 H + G | P<br>P       | 10/20      | 5,200<br>2,015 | \$4.00<br>\$4.25 | \$20,800.00<br>\$8,563.75 |
| 2    | E22<br>263143  |              | 145<br>Yelloweye rf | 03 Bled     | 250            |      | 60 Sold      |                                            |                      |              |            |                | \$               | \$                        |
|      |                |              | Add/E               | dit Itemize | d Catch        | Α    | dd/Edit Grad | ding and Pricing                           | Subi                 | mit Fina     | Report     |                |                  |                           |

At the top of the report screen verify the report status says Final Report Submitted.

# Landing Report 376258 - Final Report Submitted

Now that you have Final Submitted your report, you only have a few things left to do.

1) Print your landing receipt by click on the View Receipts to Print button at the bottom of the reports page

| Report<br>Number | Status                                      | Transaction<br>Number | Fish<br>Ticket | NMFS<br>ID | IFQ<br>Permit | Species        | Stat<br>Area | Area | Condition | Ice/Slime  | Sold<br>Lbs. | Retained<br>Lbs. |
|------------------|---------------------------------------------|-----------------------|----------------|------------|---------------|----------------|--------------|------|-----------|------------|--------------|------------------|
| 1                | Contact<br>NOAA<br>Fisheries<br>Enforcement | 188822                | E22<br>263143  | 980038     | 980001        | 200<br>Halibut | 515730       | 3A   | 04 Gutted | YES        | 6,133        |                  |
|                  |                                             |                       | _              |            |               |                | 515700       | 3A   | 04 Gutted | YES        | 1,082        |                  |
|                  |                                             |                       |                | View F     | Receipts t    | o Print        |              |      | С         | heck IFQ B | alance       |                  |

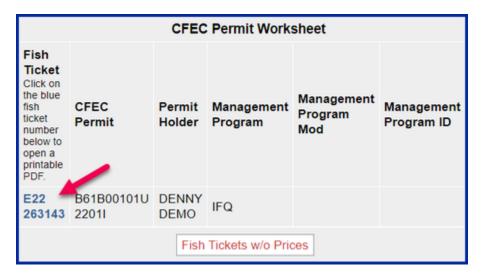

3) Print your Observer Fee PDF by clicking on the View Observer PDF button

| Summary                                                              |                  |                          |                         |                       |                              |                             |                           |                                   |                |  |
|----------------------------------------------------------------------|------------------|--------------------------|-------------------------|-----------------------|------------------------------|-----------------------------|---------------------------|-----------------------------------|----------------|--|
| Fish<br>Ticket                                                       | Species          | Landed<br>Weight<br>Sold | Round<br>Weight<br>Sold | IFQ<br>Weight<br>Sold | Landed<br>Weight<br>Retained | Round<br>Weight<br>Retained | IFQ<br>Weight<br>Retained | Graded<br>and<br>Priced<br>Weight | Total<br>Value |  |
| E22 263143                                                           | 145 Yelloweye rf | 250                      | 255.102                 |                       |                              |                             |                           |                                   |                |  |
| E22 263143                                                           | 200 Halibut      | 7,215                    | 8,484.84                | 6,363.63              |                              |                             |                           | 7,215                             | \$29,363.75    |  |
|                                                                      | Total:           | 7,465                    | 8,739.942               | 6,363.63              |                              |                             |                           | 7,215                             | \$29,363.75    |  |
| View Observer Fee PDF  Extended Obs Fee Search  Observer Fee Details |                  |                          |                         |                       |                              |                             |                           |                                   |                |  |

To download and view the instructions in a word document, click on the link below.